# **Sage 50 Manufacturing**

# Running the MRP and Reading Stock Demand in Sage 50 Manufacturing

## **What is the "Read Demand" Function?**

- "Read Demand" allows you to pull across orders from Sage 50 Accounts to show product demand, quantities, and order information.
- This is essential for running the MRP.

### **How do you "Read Demand"?**

• First enter the Planning module;

**FEL Planning** 

- Select "MPS" in the links bar;
- Then click "Read Demand";

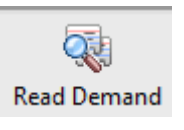

Select the date you want to read up to and click "OK";

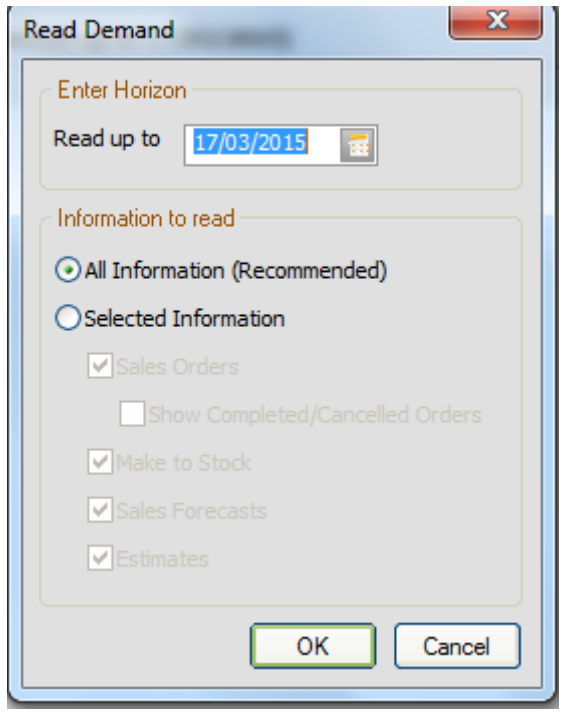

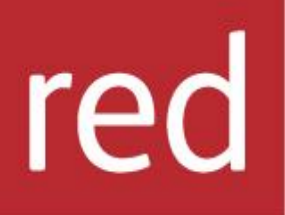

# **BUSINESS SYSTEMS**

- Learn how to read demand within Sage 50 Manufacturing
- Learn what the MRP is
- Learn how to use the MRP function within Sage 50 manufacturing
- Learn how the MRP can be used to create works orders and purchase orders to fulfil stock demand

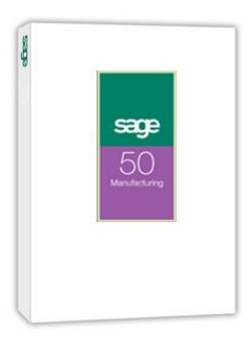

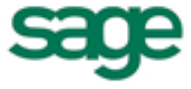

**Strategic Partner** 

Sage 50 Manufacturing will now display the current orders.

IT SOLUTIONS FOR BUSINESS GROWTH...

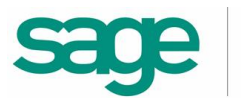

#### **What is the MRP and what does it show me?**

- MRP- Material Requirement Planning;
- The MRP is a tool to help manage stock;
- MRP gathers information from Sage 50 Accounts Sales Order Processing as well as Sales Forecast and Make to Stock items;
- Collates all demand onto one screen- saving essential time with effective and accurate planning;
- It recommends Works Orders and Purchase orders according to current stock demand;
- It allows users to predict stock usage on particular items.

#### **How do I run the MRP?**

Go into the MRP in the links menu;

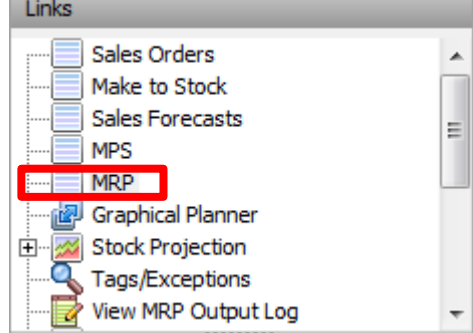

Click "Run MRP";

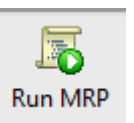

• Select the "Horizon date" which is how far ahead you would like it to look;

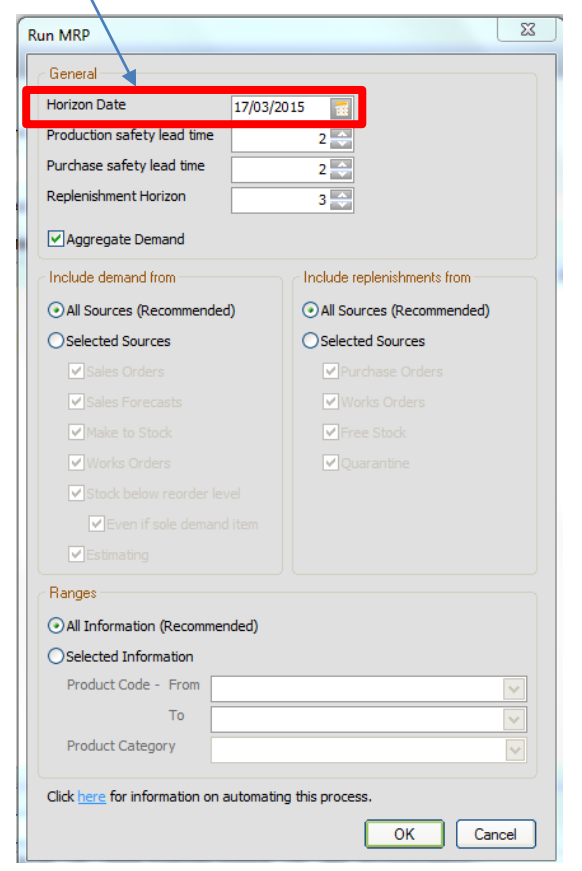

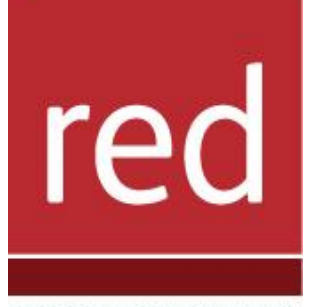

# **BUSINESS SYSTEMS**

IT SOLUTIONS FOR BUSINESS GROWTH...

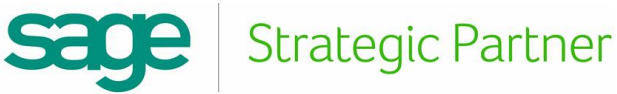

- Press "OK" to run the MRP;
- To see recommendations click view in the top right of the screen and select "Recommendations";

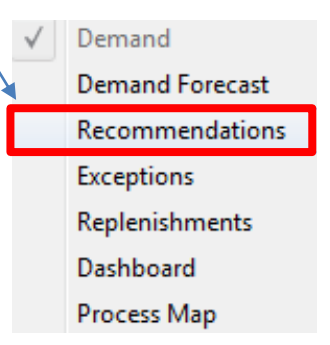

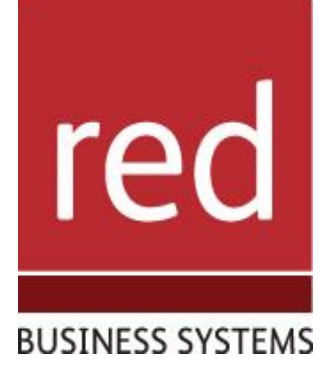

Strategic Partner

• The MRP has now found any issues with regard to stock and these are highlighted in red;

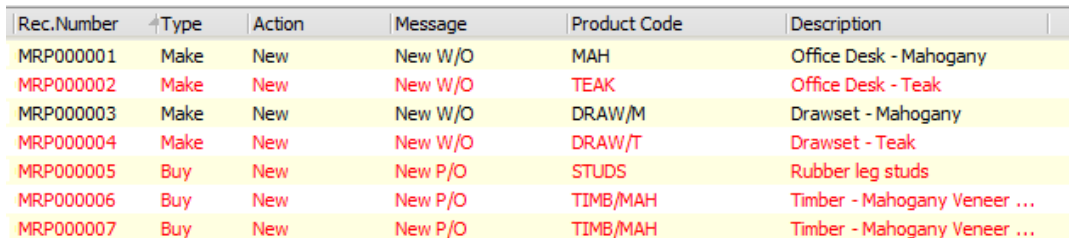

- The MRP has already calculated whether the product needs to be made in house as a Works Order (Make) or a Purchase Order (Buy);
- Select an order and click "Action":

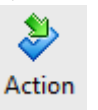

Next click adjusted quantities ;

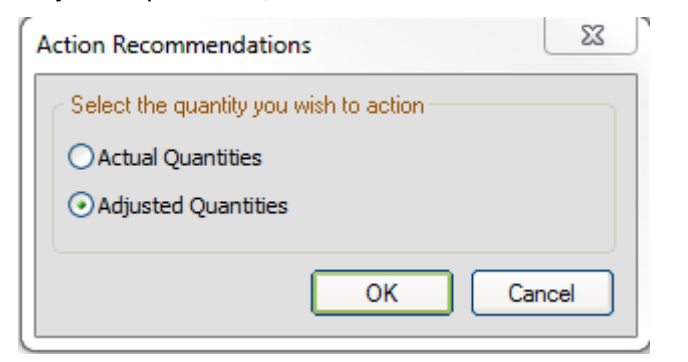

• If the product needs to made a works order will be created;

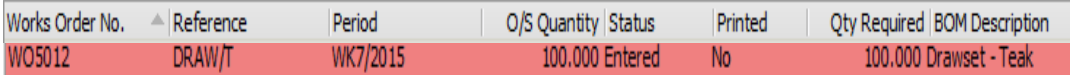

• If the product is a "Buy" a purchase order will be created;

For further information or a demonstration please contact Red Business Systems [www.redbusinesssystems.com](http://www.redbusinesssystems.com/) . Tel 01242 516885.

IT SOLUTIONS FOR BUSINESS GROWTH...